# Les opérations de base sur GE

#### 1. Utiliser le moteur de recherche

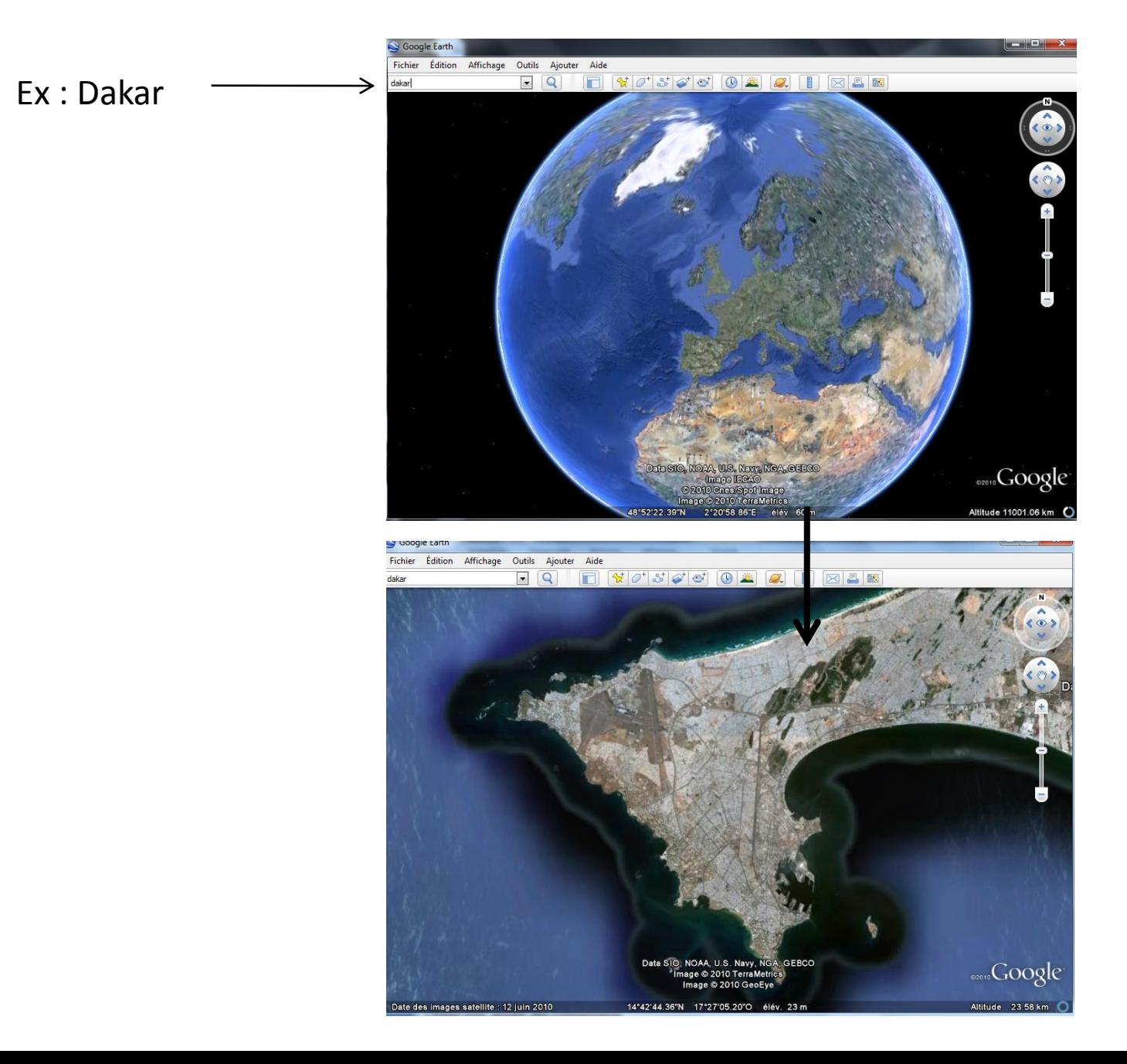

### 2. Utiliser les outils de navigation, lire les repères spatio-temporels

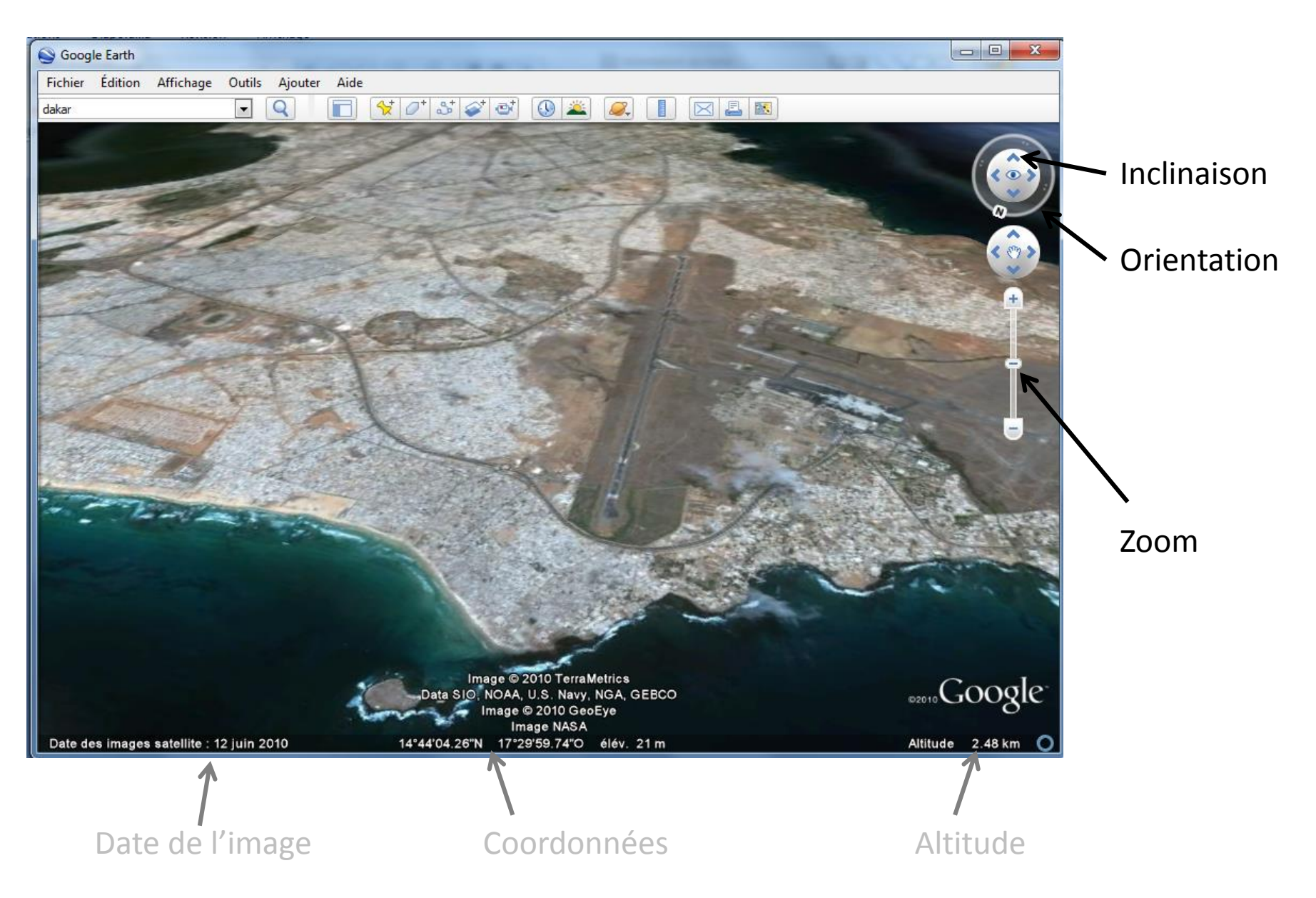

## 3. Manipuler la barre latérale (afficher/masquer, plier/déplier)

 $=$  $\Box$ Google Earth Fichier Édition Affichage Outils Aiouter Aide Cliquer et recliquer  $\bullet$  Recherche  $\sigma^*$  at sur cet onglet pour Aller<sub>à</sub> Commerces Itinéraires Aller à Ev. : Bordeaux masquer/afficher la  $\lnot$  Q barre latérale) Dakar, Sénégal  $\mathbbmss{}$ **v** Lieux Cliquer et recliquer sur ce Mes lieux préférés **E V C** Visite touristique type d'onglet pour Pensez à cocher "Bâtiments 3 D" dans les données géographiques  $\Box$  vieux ouakam plier/déplier chacun des 3 Lieux temporaires volets du menu *(« recherche », « lieux »,*  Données géograp Galerie Google Earth >> Base de données primaire *données géographiques »)***ED P** Frontières et légendes **D** Lieux Photos Panoramio **Routes Bâtiments 3D** Image @ 2010 DigitalGlobe **D** Ocean Data SIO, NOAA, U.S. Navy, NGA, GEBCO **SENGOOgle** Image © 2010 GeoEye **Street View** 

Météo

Image NASA

élév. 24 m

Altitude

Date des images satellite : 12 juin 2010 14°45'08.93"N 17°28'35.68"O

## 4.a Utiliser les données géographiques : l'exemple de la météo

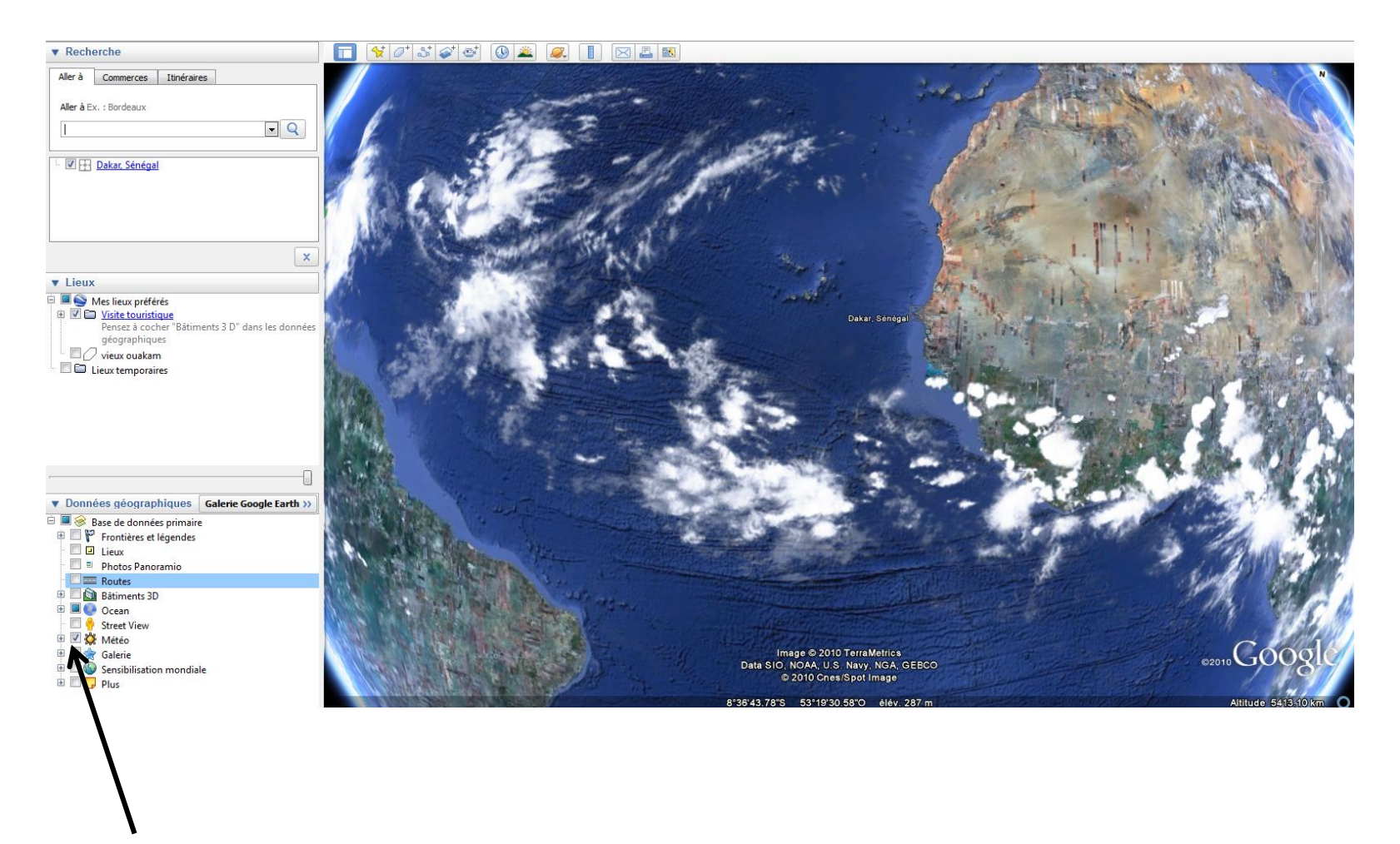

Cocher ici la case météo et ajuster l'image (fonction zoom) jusqu'à faire apparaître la bande nuageuse entre Equateur et Tropique du Cancer (début oct, saison des pluies)

## 4.b Utiliser les données géographiques : l'exemple de Panoramio (photos vues du sol)

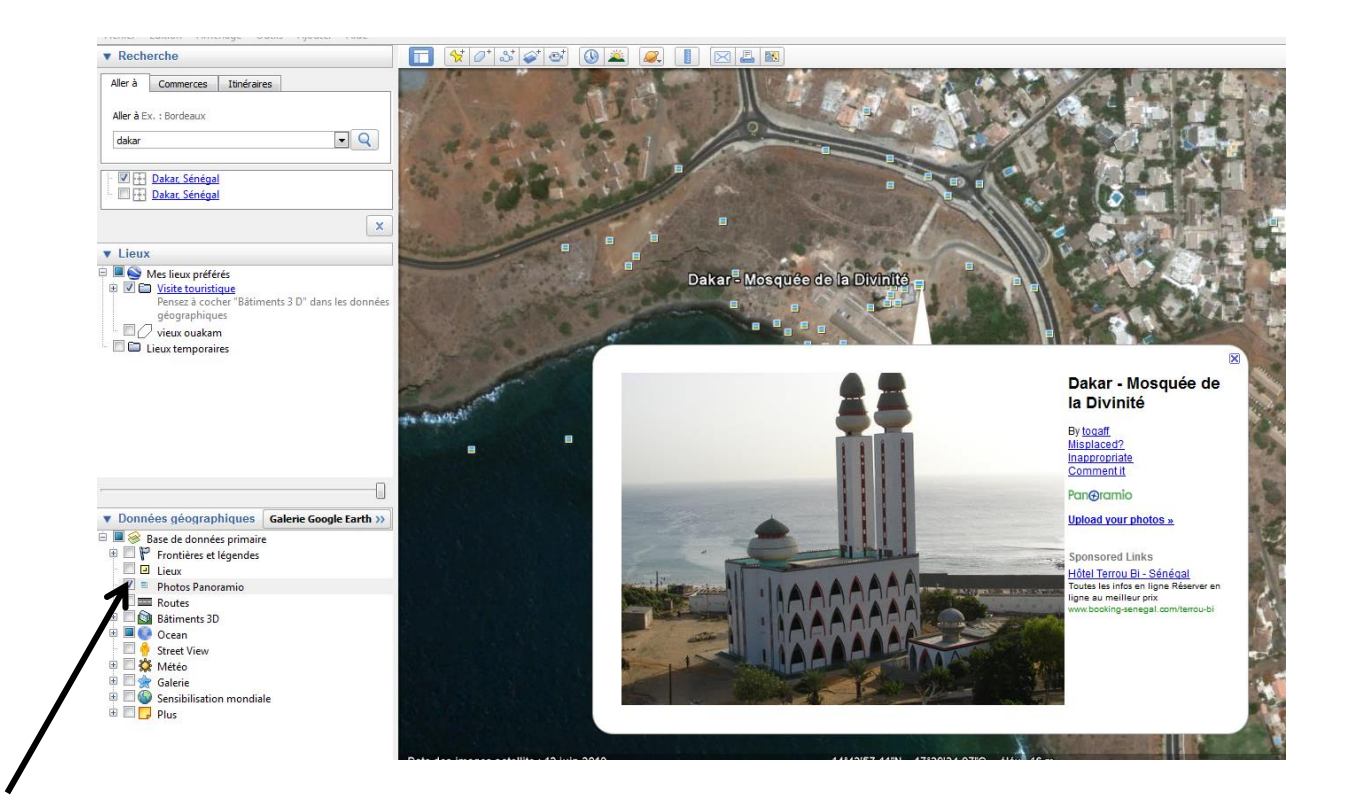

Cocher ici la case « photos panoramio », des vignettes apparaissent. Zoommer à grande échelle pour sélectionner l'une d'entre elles. Cliquer sur la vignette pour afficher la photo.

### 5. Utiliser l'outil « historique »

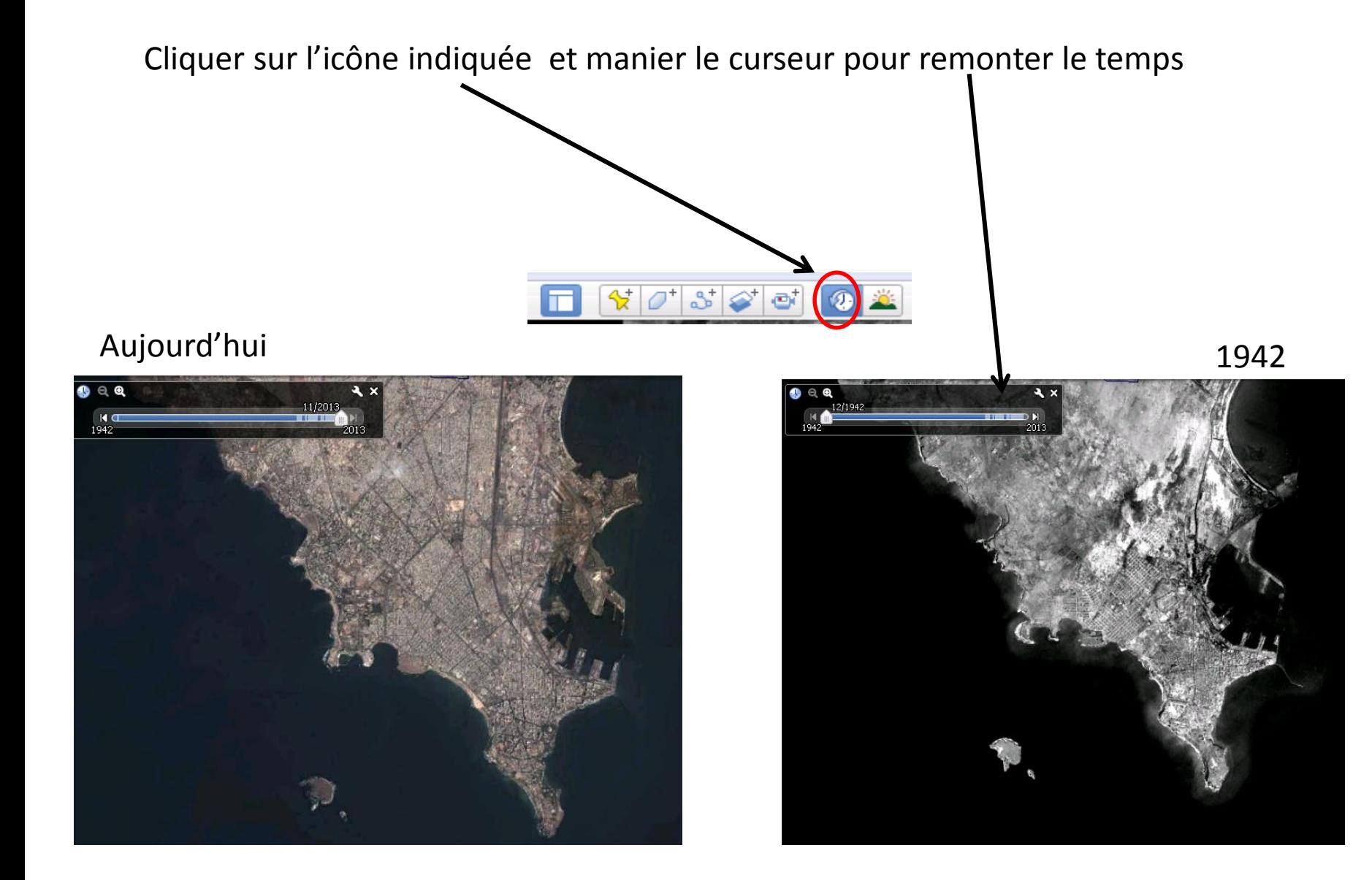